# **HerdMASTER 4 Tip Sheet CREATING ANIMALS AND SIRES**

# TABLE OF CONTENTS

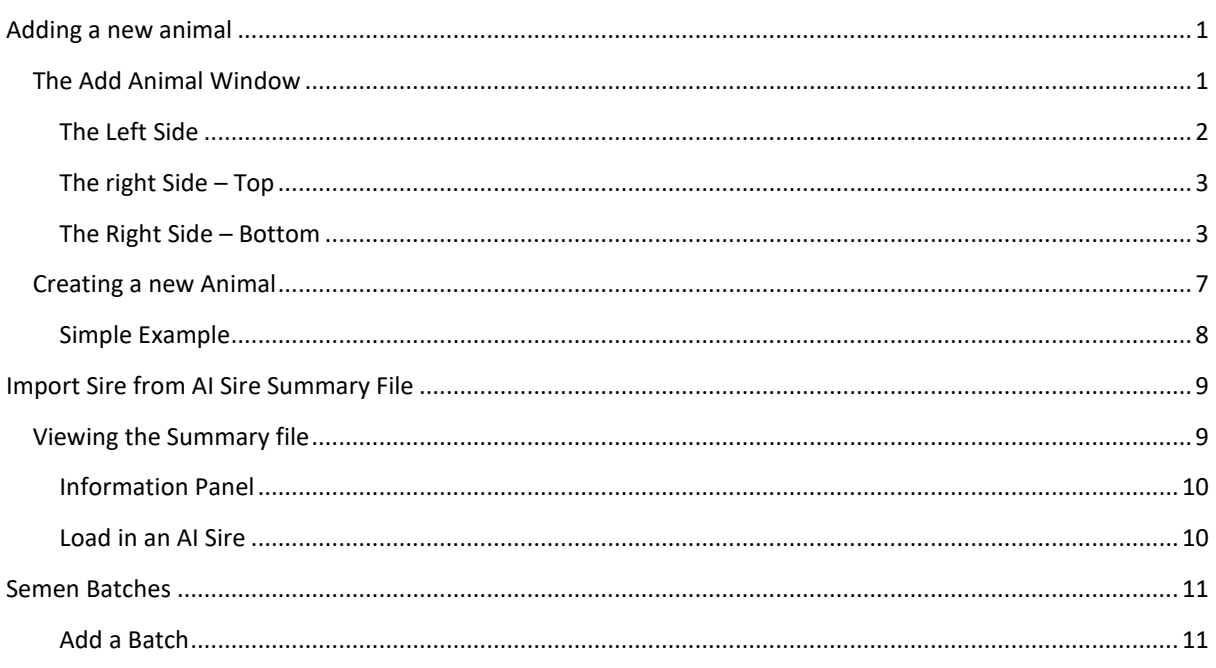

### <span id="page-0-0"></span>ADDING A NEW ANIMAL

#### <span id="page-0-1"></span>THE ADD ANIMAL WINDOW

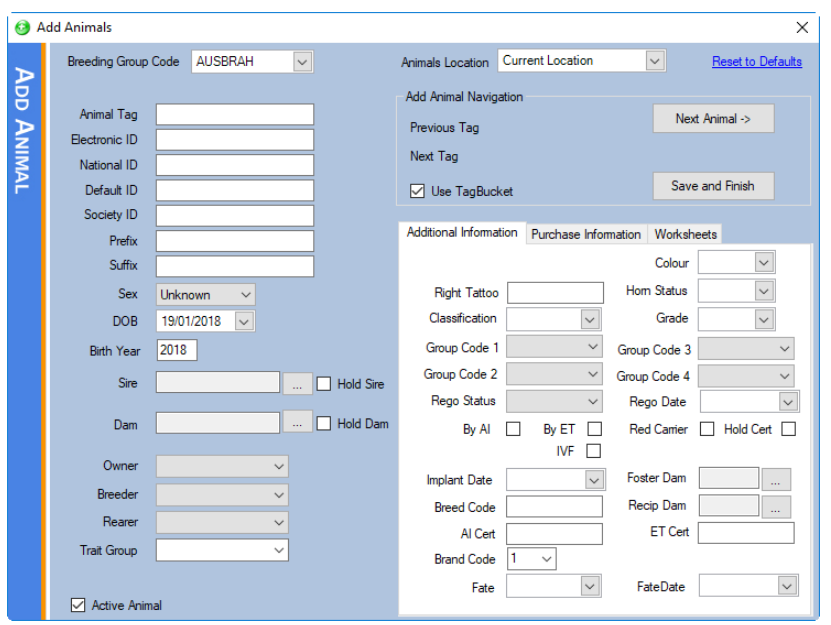

Go to Animals | Add Animal and a new window will pop up

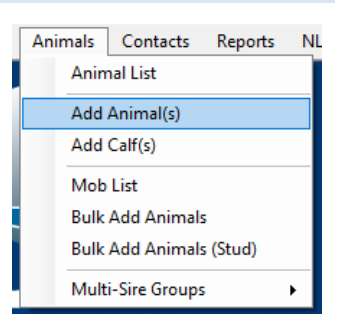

#### <span id="page-1-0"></span>THE LEFT SIDE

On the left-hand side of the window we see the options to enter the animal's data.

- 1. The Breed of the animal (if using more than one breed in the database).
- 2. The Animal tag (ear tag or management tag you are using for it). Your Society ID & Tattoo are generated from this.
- 3. The EID of a NLIS/CCIA/NAIT ear taghand.
- 4. The number written on the outside of an electronic tag.
- 5. Default ID Only used as ID by old Brahman animals.
- 6. Society ID The unique society ident for this animal.
- 7. Prefix First part of an animal name; Eg: If all your animals are named like [Property/stud name] [Animal Name] ie: Saltbush Elizabeth J122, then Saltbush would be the prefix.
- 8. Suffix The actual name of the individual animal.
- 9. Sex Sex of the animal.
- 10. DOB Date of birth.
- 11. Birth year Should be autocalculated according to the rules setup in Site options.
- 12. Sire & Dam The sire or dam of the animal if recorded in HerdMASTER.
- 13. Owner The contact code of the current owner of the animal.
- 14. Breeder The contact code for the breeder of the animal.
- 15. Rearer The rearer of the animal (if different to Owner or Breeder, not usually used)
- 16. Trait Group You may create a group of animals with common traits, does not export to BREEDPLAN or societies.
- 17. Active Animal Is the animal alive or dead?
- 18. Hold Sire / Dam If creating more than one animal do you want to keep these fields intact for each animal?

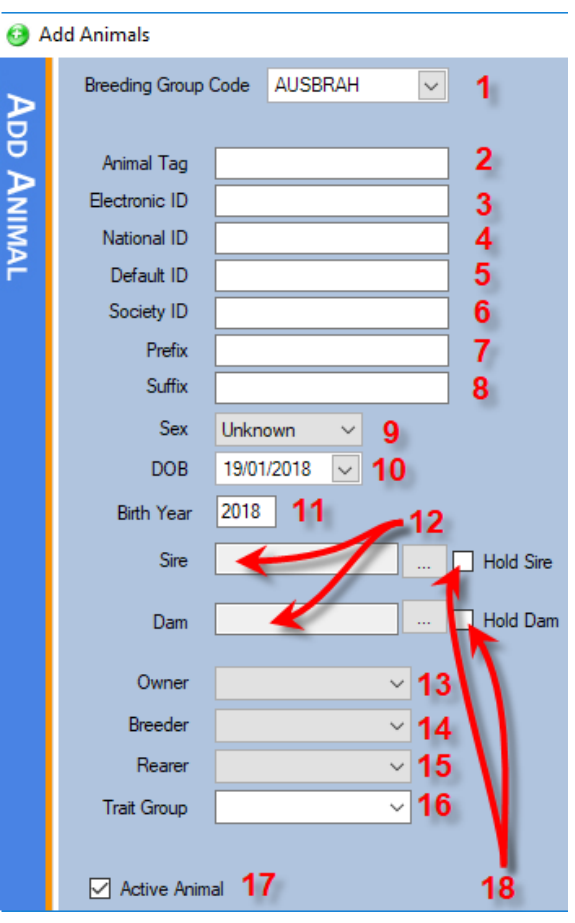

#### <span id="page-2-0"></span>THE RIGHT SIDE – TOP

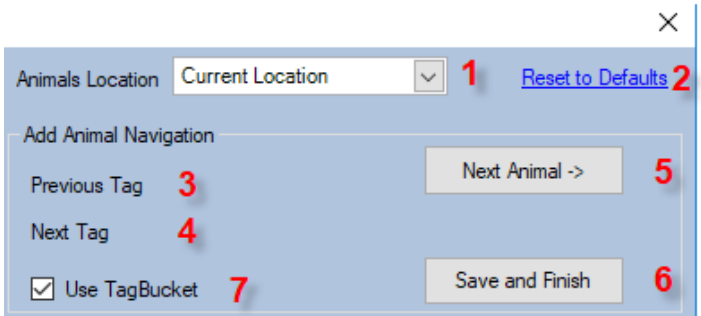

1. The location (paddock & property) of the animal.

2. Reset the whole page to the defaults set in site options.

3. The previous animal tag entered.

- 4. The next tag predicted.
- 5. Save this animal and move onto a new animal's details.
- 6. Save this animal and close out of the window.
- 7. Use TagBucket If the animal tag entered is the same as the suggested tag for an unassigned electronic tag in your tagbucket it will insert the electronic tag and national id automatically.

#### <span id="page-2-1"></span>THE RIGHT SIDE – BOTTOM

The bottom of the right-hand side of the window is broken up into three tabs, Additional Information, Purchase Information and Worksheets.

#### ADDITIONAL INFORMATION TAB

This tab is for additional, society based information, and may not be available to commercial version users.

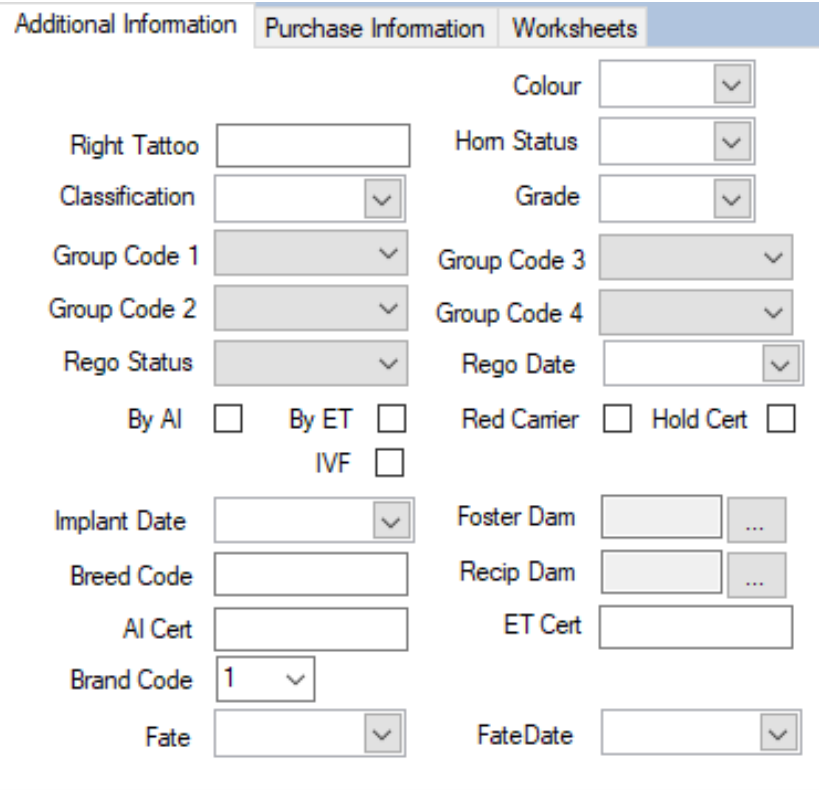

- 1. Right Tattoo This is the code sent to the society to register your animal, ie: J119 or J0119
- 2. Classification The classification code for the animal if used by your society. (please contact your society for a list of codes if they use them)
- 3. Group Code 1 to  $4 -$  If you are using group codes for your animals you may set the first two on the animal here.
- 4. Rego Status & Date The rego status and date registered of the animal with your society, this is used to calf-register animals that will not be society animals etc. Please see you society for a list of their valid rego codes.

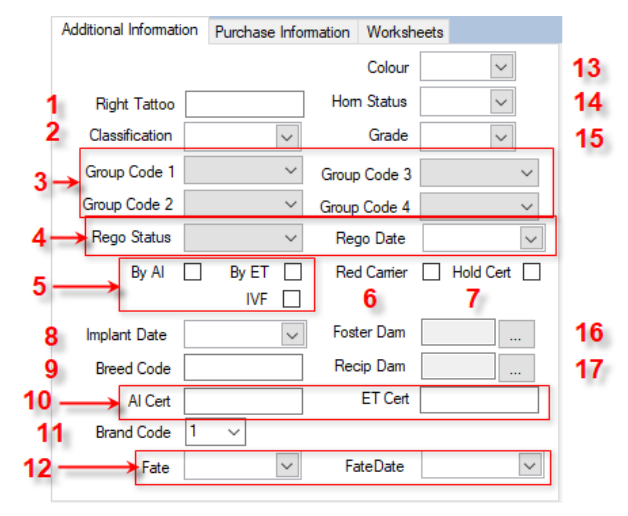

- 5. By AI, By ET, IVF If the animal was bred by AI, embryo or IVF.
- 6. Red Carrier Is the animal a carrier of red genes.
- 7. Hold Cert "Hold" the registration certificate.
- 8. Implant Date Date of Embryo implantation.
- 9. Breed Code This should auto-populate if the dam and sire have valid breed codes.
- 10. AI Cert & ET Cert The AI or Embryo certificate number if the animal has one.
- 11. Brand Code If you use more than one brand, choose the brand number on the animal here.
- 12. Fate & Fate Date The Fate code and date of the animal if it has been fated already.
- 13. Colour Colour of the animal.
- 14. Horn Status Horn status code for your society
- 15. Grade If the animal has a grade you may enter it here.
- 16. Foster Dam If the animal was fostered onto a different dam.
- 17. Recip Dam The recip for an Embryo bred animal.

#### PURCHASE INFORMATION TAB

This tab means you can enter a purchase when the animal is saved. The checkbox at the top, Animal was purchased must be checked to use this feature.

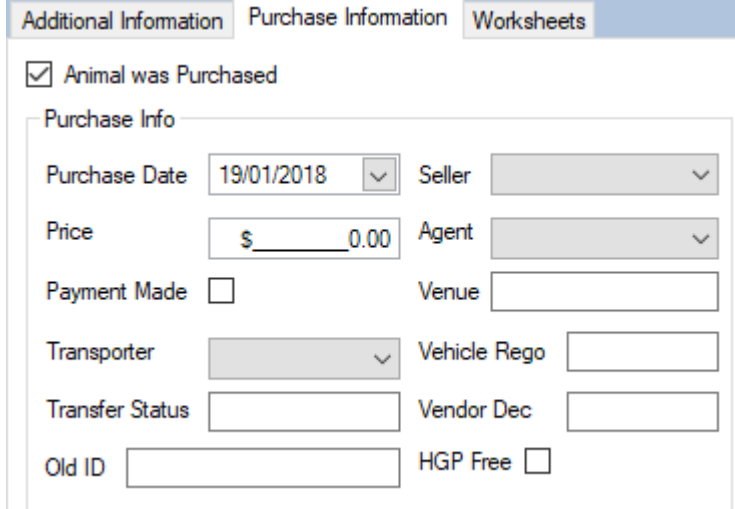

The only requirements of this panel are seller, purchase date and price.

- 1. Purchase date can be either the date of purchase or the received date
- 2. Price is the total price of the animal.
- 3. Payment made Have you paid the seller yet?
- 4. Transporter a contact from your contacts list that transported the animal.
- 5. Transfer Status For your own records on where the animal is at the moment.
- 6. Old ID The old animal tag of the animal before arriving on your property.
- 7. Seller- the contact from your contacts list that sold the animal to you.
- 8. Agent The agent that handled the sale.
- 9. Venue You may enter the venue that the sale took place.
- 10. Vehicle Rego registration of the transporting vehicle.
- 11. Vendor Dec the Vendor declaration number for the transport of the animal.
- 12. HGP Free Is the animal HGP free?

#### WORKSHEETS TAB

This tab displays the current worksheets an animal is in and allows you to create new ones or add it to other existing worksheets.

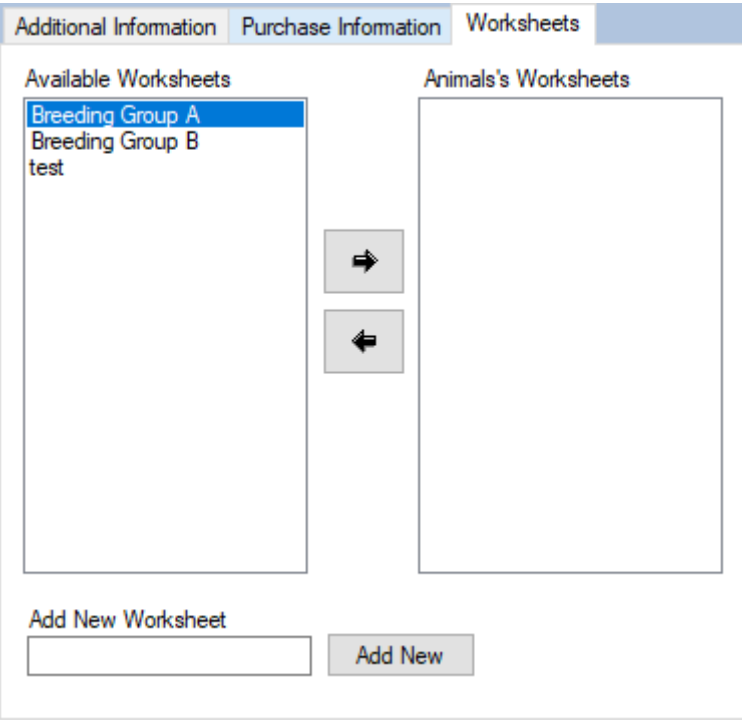

The arrows in the middle will move a highlighted worksheet onto or off the Animal's worksheets list.

To add a new worksheet simply enter the new name and hit **Add New**.

#### <span id="page-6-0"></span>CREATING A NEW ANIMAL

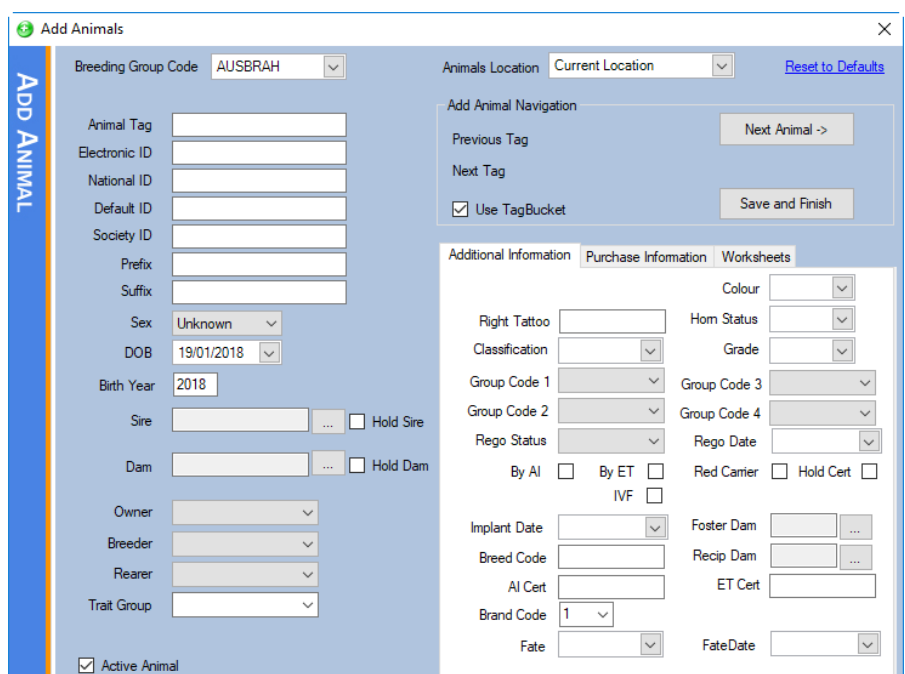

On the window you are **required** to have the following:

- 1. A unique **Animal Tag**.
- 2. A **Date of Birth**

The recommended level of additional (to the above) detail is as following:

- 1. A valid **Sex**.
- 2. **Owner** and **Breeder** set.
- 3. **Sire** and **Dam** if known.
- 4. A valid **Society ID** and **Right Tattoo**.

We also recommend making sure that your animal tags are zero padded so that when you sort thew animal list by tag they appear in the correct order.

*Ie: for animals M23, M2 and M3 would appear in the order M2, M23, M3. But M23, M02 and M03 would appear M02, M03, M23.* 

*Zero pad out to the number of animals you have per year (if you have under a hundred then zero pad so that the animal tag always has at least 2 digits, if you have hundreds per year then zero pad to 3 digits, 1000's = 4 digits etc.*

All other data entry is up to the individual user and the level of detail required.

#### <span id="page-7-0"></span>SIMPLE EXAMPLE

On the window that follows I have created a simple animal (with tag U026), to add this animal to the database I would just need to hit either Save and finish or Next animal *(if I were going to add more animals after this one)*.

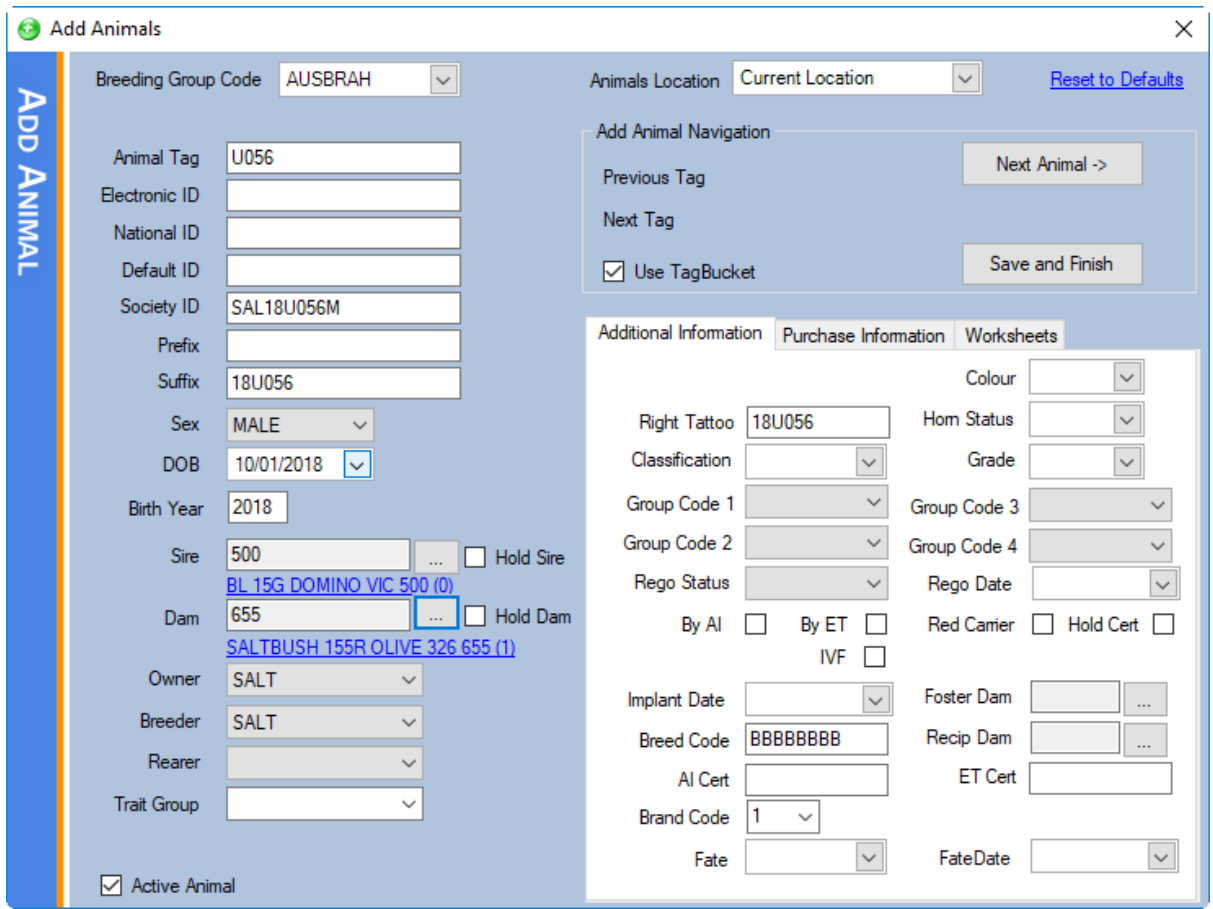

My society ID, Tattoo, Suffix, and Breed Code all auto-generated once my Owner, Breeder and Animal tag were set.

#### <span id="page-8-0"></span>IMPORT SIRE FROM AI SIRE SUMMARY FILE

You can import an animal and their dam and sire from a **Sire Summary** file or an **AI Sire Summary** file that is generated on behalf of your society.

You can import an animal and it's immediate pedigree without needing to check and type society ids accurately. This way you minimise the possibility of data-entry errors.

These files are available in the same area as your EBV downloads.

#### <span id="page-8-1"></span>VIEWING THE SUMMARY FILE

To view the contents of a sire summary file go to **View / Edit | AI Sires**.  $\begin{tabular}{c} View/Edit \end{tabular} \begin{tabular}{|c|c|c|c|} \hline \textbf{Animals} & \textbf{Contacts} \end{tabular}$ **Traits** Procedures On the window that appears hit the **Import** button on the right hand side panel (below). Weights Movements PregTests Matings  $\overrightarrow{Q}$  Al Sires **DTC Mating Events** Al Sire Summary files are available from your society. To Import an Al Sire Summary file click the Imprit button and select the file. You can browse the animals in the Al Sire Summary file below. If you want to add a copy **בן** Selected Breeding Group **Sales** AUSBRAH  $\vee$ <del>t mad</del> Purchases Embryo Inventory  $\frac{d}{dt}$ Al Sires Semen Inventory Animal Info EBV's Trait Flags | Misc | Owner Information Import Name F Animal Ident Embryo Flushes Embryo Sales Z. Tattoo Name Prefix Mating Groups Clear First Calf Year Name Suffix Location Treatments 予 Last Calf Year Rego Status  $By AI$   $By ET$ Al Sires Calving Year DOB 08/03/2018 Numbers Close View EBV's Herds Hom Status State **TB** Tests Progeny Colour Frame Score Published | Dtrs Country of Origin Sex Herds<br>(Scanning) Grade Progeny<br>(Scanning) **BreedCode**  $\langle$  $\overline{\phantom{a}}$ 

In the file dialog box, select your file and hit open. A progress bar will appear to show how far through the loading is.

Now the list on the left should be populated and when you select an animal the panels on the right should show the relevant information about the animals.

#### <span id="page-9-0"></span>INFORMATION PANEL

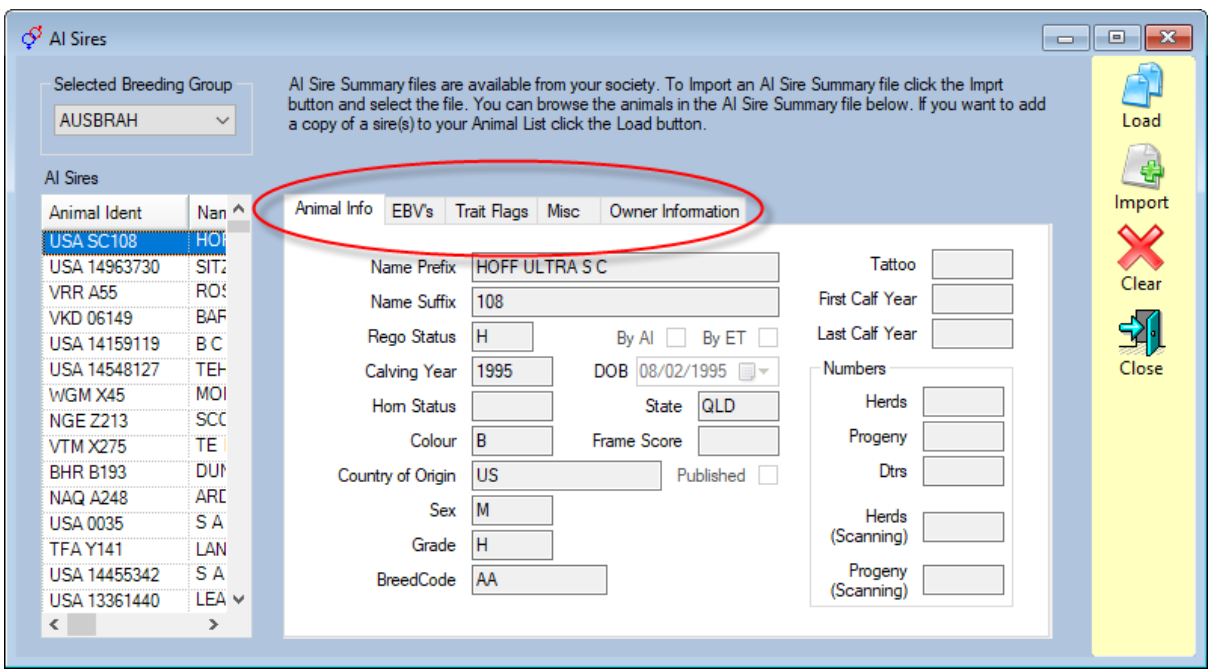

The panel has several tabs of information

- 1. Animal Info This tab contains the generic details of each animal, DOB, Sex Grade etc.
- 2. EBVs This displays the animal EBV's at the time of the file generation.
- 3. Trait Flags These are traits that the animal has been recorded as having.
- 4. Misc Sire, Dam and MGS names and idents.
- 5. Owner Information Current and original owner names, phone numbers and email if available.

#### <span id="page-9-1"></span>LOAD IN AN AI SIRE

In the window simply select the animal you are after and you can hit the **Load** button.

On the new window you can select the breed the animal is to be loaded as, it will have the Owner and Breeder Codes, which you may switch to existing contact codes *(if they exist in your database)*. You may change the animal tag if you wish.

You can also select to load in the animal's sire and dam.

Once you have set all the options you want to, you hit **OK** and the system will import the animal.

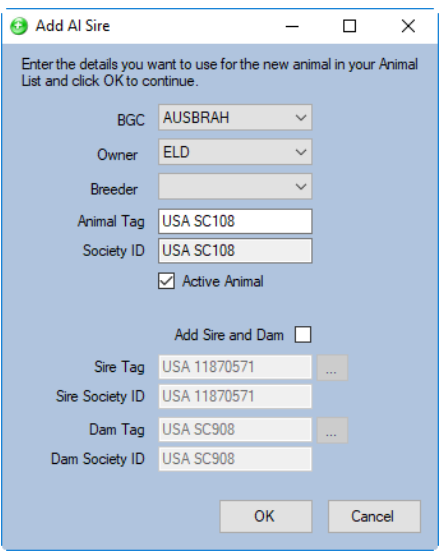

## <span id="page-10-0"></span>SEMEN BATCHES

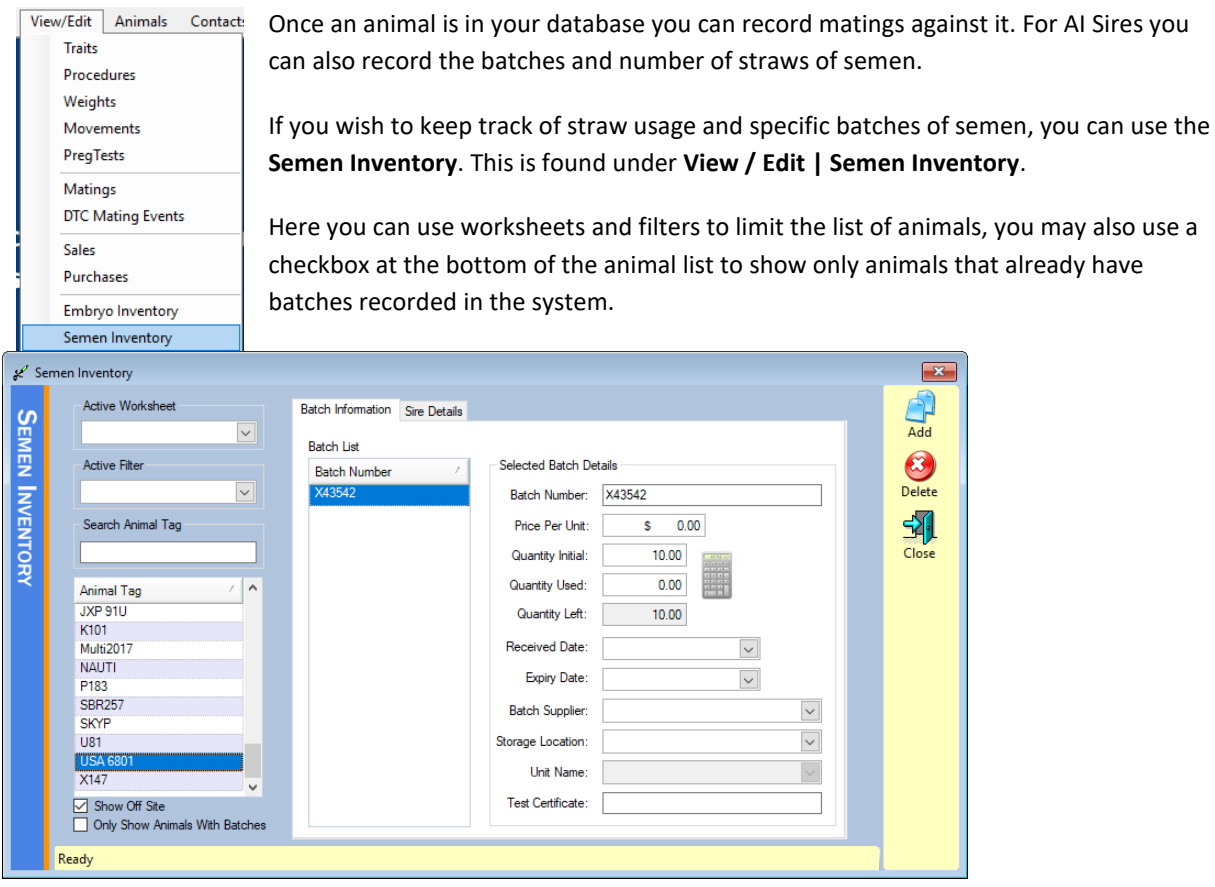

#### <span id="page-10-1"></span>ADD A BATCH

- 1. To create a batch of semen simply select you animal in the list on the left then hit the **Add** button.
- 2. On the window that appears enter the batch number.
- 3. Enter the rest of any details you wish to record (number of straws, cost per straw dates etc.)

Now you have a batch that can be selected when entering matings.